# **Installation**

### **Requirements**

- [Universal Fighting Engine](https://www.assetstore.unity3d.com/#/content/13754) (v1.5 or higher)
- Understanding of U.F.E tools
- Unity 4.5 or higher
- Know your way around the basic tools
- Unity Terminology
- Fighting Game Terminology

## **Package**

#### **If acquired from Unity's Asset Store:**

- Go to Window > Asset Store > Downloaded Assets
- Select Fuzzy AI for UFE and click on the Import/Update button.

#### **If acquired from other stores:**

- Double click the unitypackage file or
- Go to Main Menu > Assets > Import Package > Custom Package
- Browse to the location of the downloaded unitypackage and open it.

## **Starting Fuzzy AI**

As soon as you import Fuzzy AI onto UFE you will be able to see the following new options:

- Under [Global Editor,](http://www.ufe3d.com/doku.php/global:start) [AI Options -> AI Engine: Fuzzy AI](http://www.ufe3d.com/doku.php/global:aioptions)
- Under [Character Editor,](http://www.ufe3d.com/doku.php/character:start) [AI Instructions](http://www.ufe3d.com/doku.php/character:aiinstructions)
- Under [Move Editor,](http://www.ufe3d.com/doku.php/move:start) [AI Definitions](http://www.ufe3d.com/doku.php/move:aidefinitions)
- New Editor: [A.I. Editor](http://www.ufe3d.com/doku.php/ai:start) (under Window → U.F.E.)

#### Notes:

- [Global Editor -> AI Options](http://www.ufe3d.com/doku.php/global:aioptions) will now have Fuzzy AI options available. Use it to create different difficulty settings. If you are using the UFE Config.asset file that comes with UFE, you should now see 3 new predefined difficulty settings already assigned by default.
- To see Fuzzy AI in action you need to assign a few instruction files to your characters. Each of the demo characters should now appear with 3 empty [A.I. Instruction](http://www.ufe3d.com/doku.php/character:aiinstructions) slots. Feel free to choose any of the fighting templates from the folder UFE Addons\AI Addon\Templates. This is my recommendation:
	- $\circ$  Mike: Mix-up set (Mixup Aggressive, Mixup Balanced, Mixup Defensive)
- Robot Kyle: Rush down set (RushDown Aggressive, RushDown Balanced, RushDown\_Defensive)
- Joan: Grappler set (Grappler Aggressive, Grappler Balanced, Grappler Defensive)
- Mecanim Bot: Rush down set (RushDown Aggressive, RushDown Balanced, RushDown\_Defensive)
- Recommended Layout:

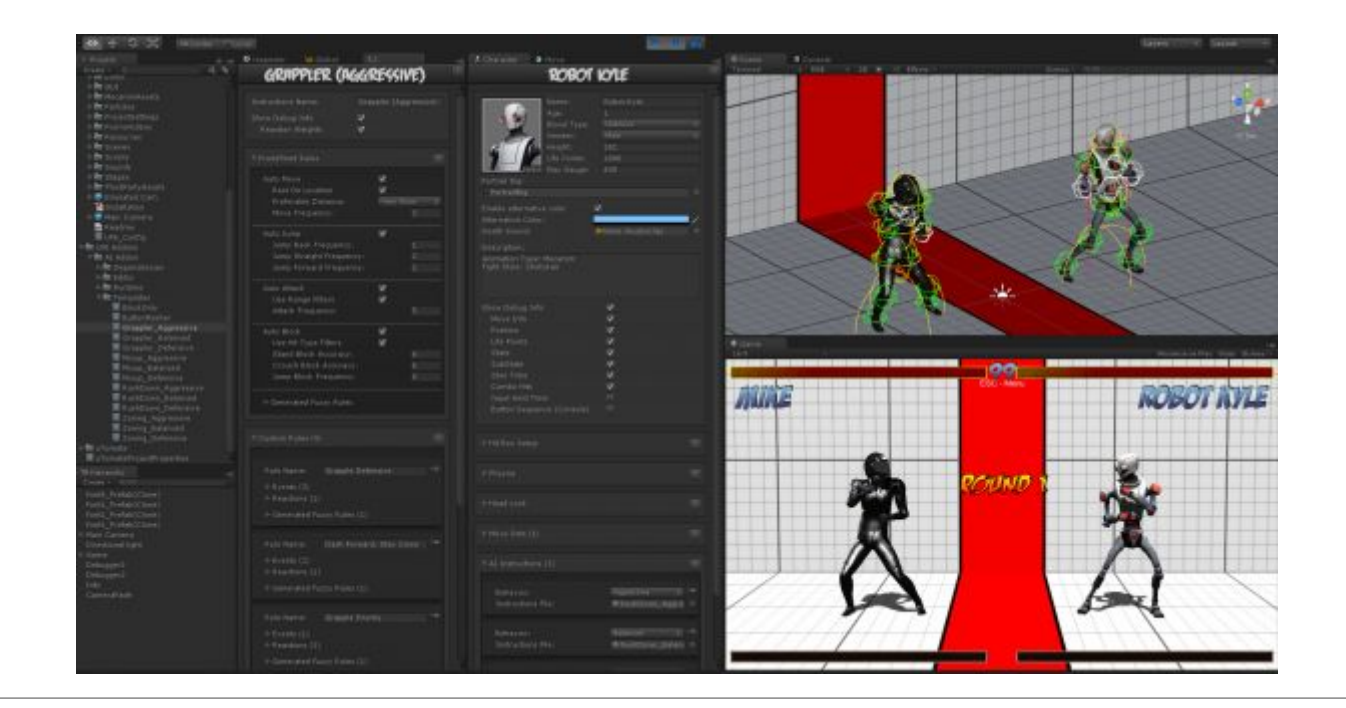

### **Updates**

If you prefer to update Fuzzy AI manually, follow the procedures below:

#### **Remember to always backup projects before importing a new update!**

- Close Unity.
- Replace the files under .\UFE Addons\AI Addon\Runtime\ and .\UFE Addons\AI Addon\Editor\ with the files from the new version.
- (Optional) Replace the files under .\UFE Addons\AI Addon\Templates\ to update the AI Instruction templates.
- Open Unity.

[< Back to Universal Fighting Engine - Fuzzy AI](http://www.ufe3d.com/doku.php/ai:start)

From: <http://www.ufe3d.com/>- **Universal Fighting Engine**

Permanent link: **<http://www.ufe3d.com/doku.php/ai:installation>**

Last update: **2014/11/15 18:56**

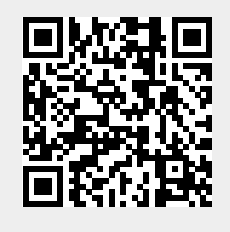